# **How to Find Content**

Below are a few methods for finding content located in the Content Collection. Note that, regardless of which method you use, you will only be able to see content that you have permission to view. If you are unable to find something that another person has shared with you, make sure they have set the proper [pe](https://experts.missouristate.edu/x/fbXIAw) [rmissions](https://experts.missouristate.edu/x/fbXIAw) for you to use it.

- [Searching from inside Content Collection](#page-0-0)
- [Searching from inside a course](#page-0-1)
- [Using the Go To Location function](#page-0-2)
- [Using bookmarks](#page-1-0)
	- [Accessing your bookmarks](#page-1-1)
	- [Adding a bookmark from the Bookmarks screen](#page-2-0)
	- [Adding a bookmark from a search](#page-2-1)

## Step-by-step guide

## <span id="page-0-0"></span>**Searching from inside Content Collection**

Search allows users to locate all files and folders that have been shared with them. If permissions are granted on a nested folder, you should search for the folder itself and bookmark it.

Click the **Content Collection** tab and click **Search Content** in the left navigation menu.  $\bullet$ 

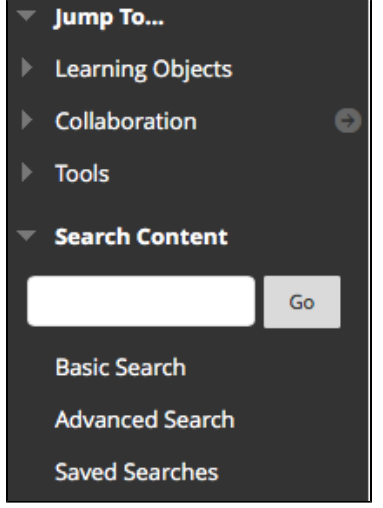

## <span id="page-0-1"></span>**Searching from inside a course**

1. In the Control Panel, expand **Content Collection**. You will see a search bar.

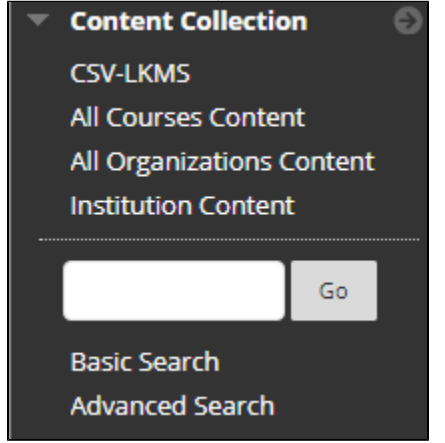

2. Enter your search terms and press **Go**.

## <span id="page-0-2"></span>**Using the Go To Location function**

#### **Related articles:**

- How to Self-Enroll in the [Graduate College Thesis](https://experts.missouristate.edu/display/KB/How+to+Self-Enroll+in+the+Graduate+College+Thesis+Course)  [Course](https://experts.missouristate.edu/display/KB/How+to+Self-Enroll+in+the+Graduate+College+Thesis+Course)
- [How to Work with the Course](https://experts.missouristate.edu/display/KB/How+to+Work+with+the+Course+Menu)  [Menu](https://experts.missouristate.edu/display/KB/How+to+Work+with+the+Course+Menu)
- How to Use the Class [Dashboard to Request](https://experts.missouristate.edu/display/KB/How+to+Use+the+Class+Dashboard+to+Request+Blackboard+Courses)  [Blackboard Courses](https://experts.missouristate.edu/display/KB/How+to+Use+the+Class+Dashboard+to+Request+Blackboard+Courses)
- [How to Create a Grade](https://experts.missouristate.edu/display/KB/How+to+Create+a+Grade+Center+Column)  [Center Column](https://experts.missouristate.edu/display/KB/How+to+Create+a+Grade+Center+Column)
- How to Download and Install [the Mediasite Desktop](https://experts.missouristate.edu/display/KB/How+to+Download+and+Install+the+Mediasite+Desktop+Recorder)  [Recorder](https://experts.missouristate.edu/display/KB/How+to+Download+and+Install+the+Mediasite+Desktop+Recorder)

Go to Location allows you to go directly to a specific folder that has been shared with them in the Content Collection and add a bookmark at the same time.

- 1. Click the **Content Collection** tab.
- 2. From the left navigation menu, click **Tools > Go to Location**.

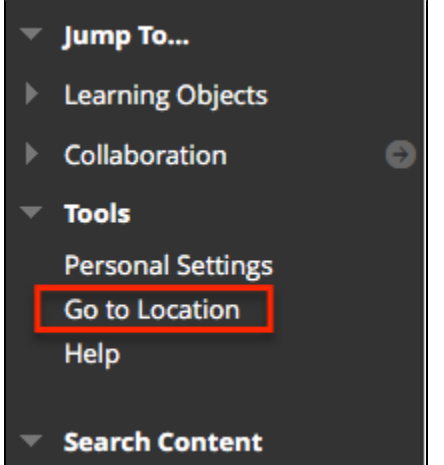

3. Enter the file path or click **Browse** to search for the folder.

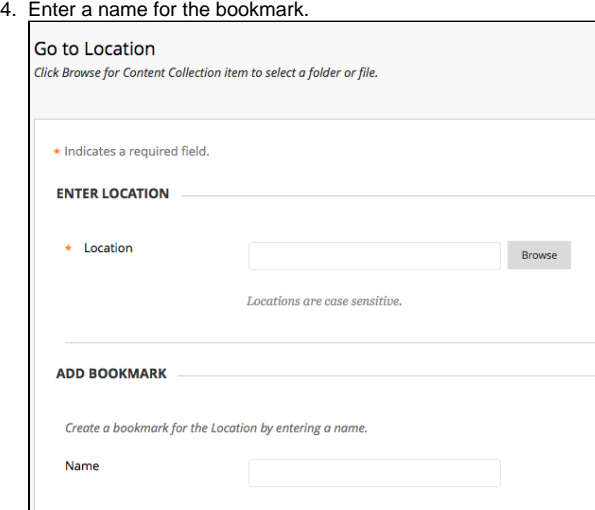

5. Click **Submit**.

### <span id="page-1-0"></span>**Using bookmarks**

Bookmarks give quick access to frequently used content without having to navigate through several folders. Bookmarks can be organized into folders and subfolders as needed. This tool is helpful when permissions are granted on a nested folder, since the Find Folder tool may not be used.

#### <span id="page-1-1"></span>**Accessing your bookmarks**

1. Click the **Content Collection** tab.

2. From the left navigation menu, click to expand **Tools** and click **Bookmarks**.

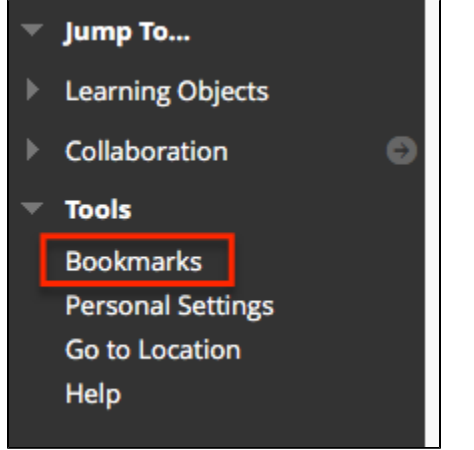

A list of your bookmarks will show.

#### <span id="page-2-0"></span>**Adding a bookmark from the Bookmarks screen**

- 1. Go to your Bookmarks (see above).
- 2. Click **Create Bookmark**.
- 3. Enter a name for and the location of your bookmark (or click **Browse** to find it). Click **Submit**.

#### <span id="page-2-1"></span>**Adding a bookmark from a search**

- 1. Search for content using one of the above methods.
- 2. Check the box next to items you wish to bookmark.
- 3. Click **Bookmark Items**.

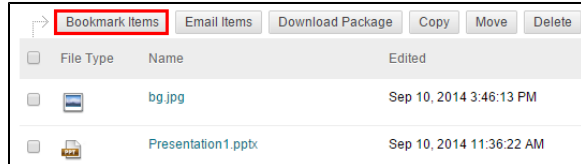

4. Name the bookmark and click **Submit**.

For questions or comments, contact the Computer Services Help Desk [HelpDesk@MissouriState.edu](mailto:HelpDesk@MissouriState.edu) 417-836-5891